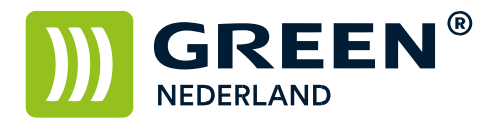

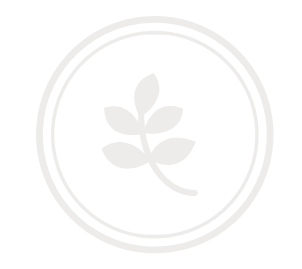

## Programmeren van een faxnummer via de Web Image Monitor

Op de machine knippert links onderin het beeldscherm een nummer , dit is het IP adres Noteer dit nummer ( met puntjes ) en vul dit nummer in in de adresbalk van uw web browser zodat u de Web Image Monitor van de machine te zien krijgt.

Klik nu rechtsboven op inloggen en log in als admin zonder wachtwoord.

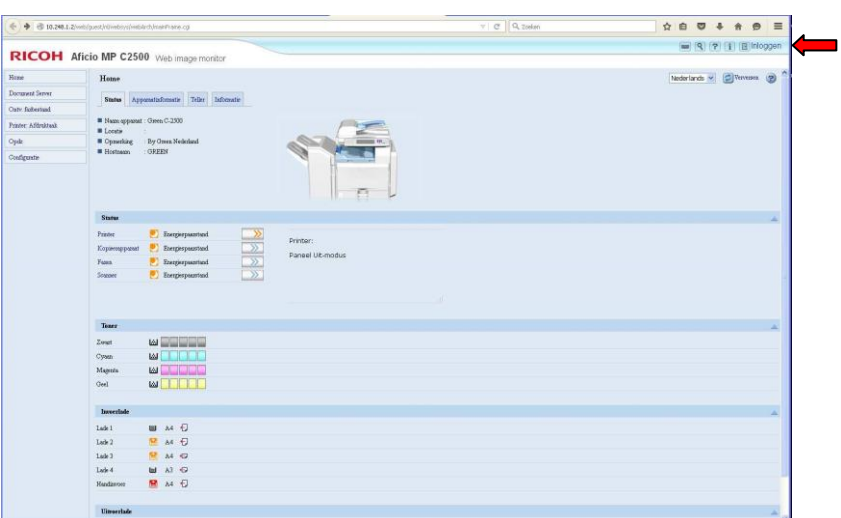

Selecteer vervolgens links het adresboek.

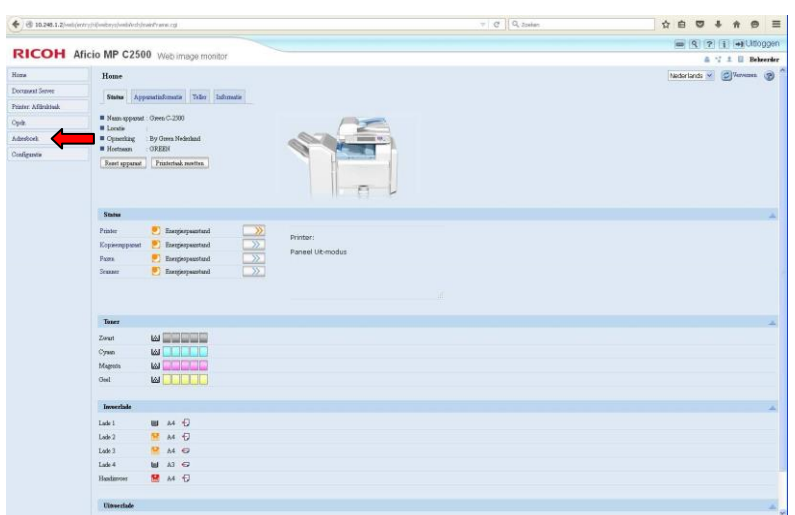

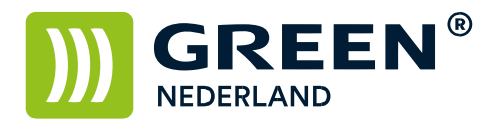

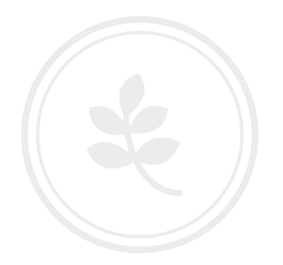

Kies op de volgende pagina gebruiker toevoegen.

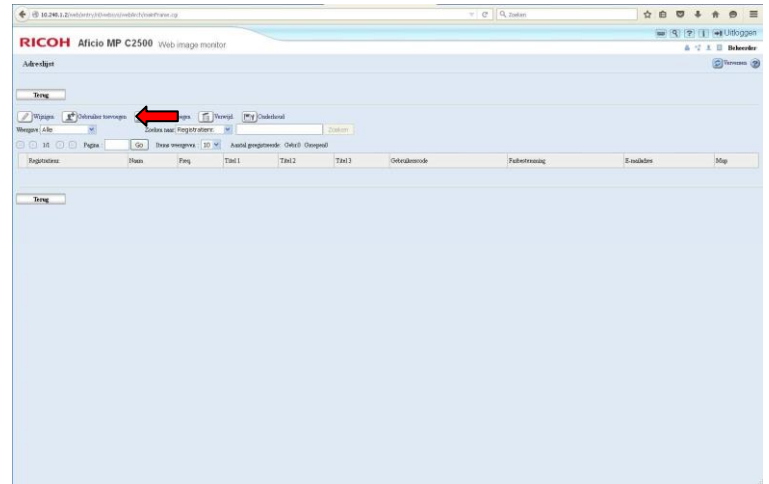

Vul bij naam en toetsweergave: 2x de naam in van de persoon / het bedrijf welke u wilt opslaan.

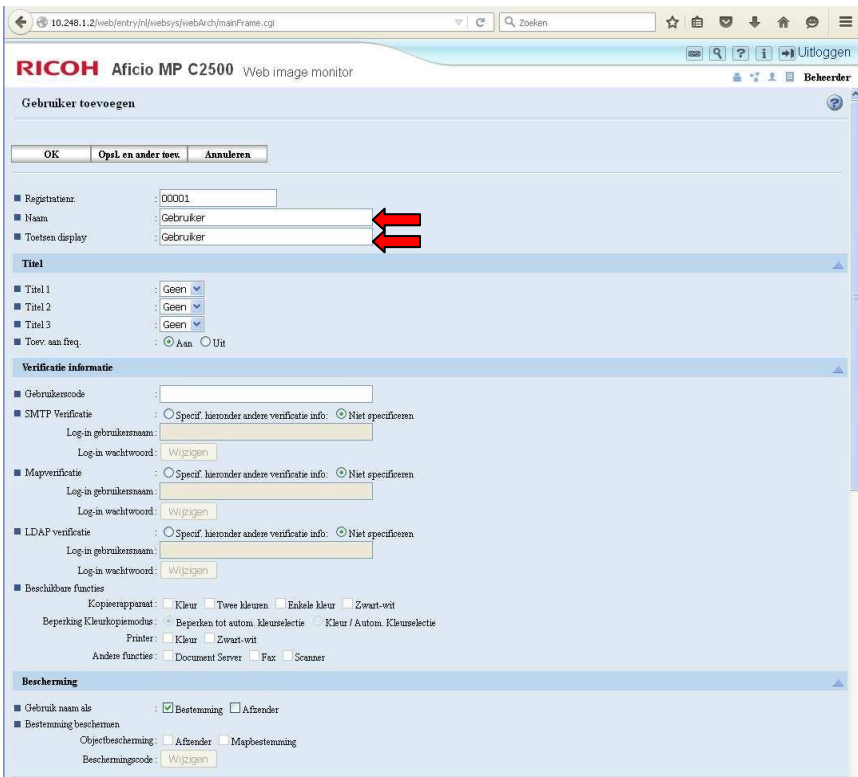

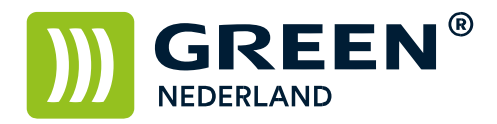

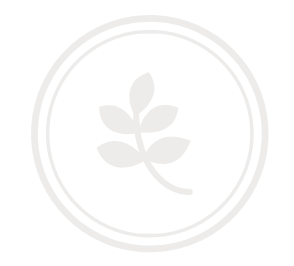

Vul bij faxen in het veld faxbestemming het nummer in wat u wilt opslaan. (als u voor een buitenlijn eerst een 0 moet toetsen , vult u deze hier ook in)

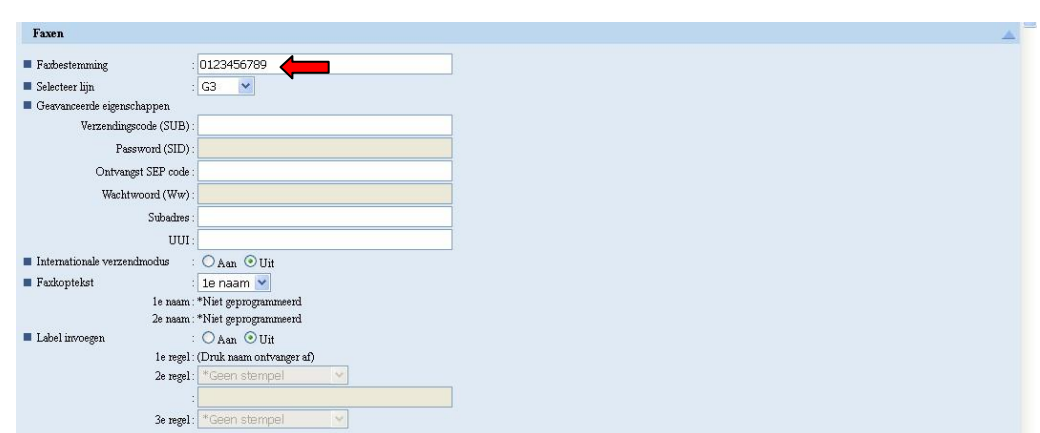

Kies vervolgens linksonder voor ok en vervolgens is het adres geprogrammeerd.